## **Инструкция по переходу на корпоративную электронную почту POST.KAZNAU.KZ**

- 1. Для начало с официального сайта **Microsoft** скачайте программу **Microsoft Silverlight.** Для этого щелкните на ссылку, чтобы перейти на страницу для скачивания**: [www.microsoft.com/silverlight/](http://www.microsoft.com/silverlight/)**
- 2. Нажимаем ссылку **[www.microsoft.com/silverlight/](http://www.microsoft.com/silverlight/)** и появится следующее окно:

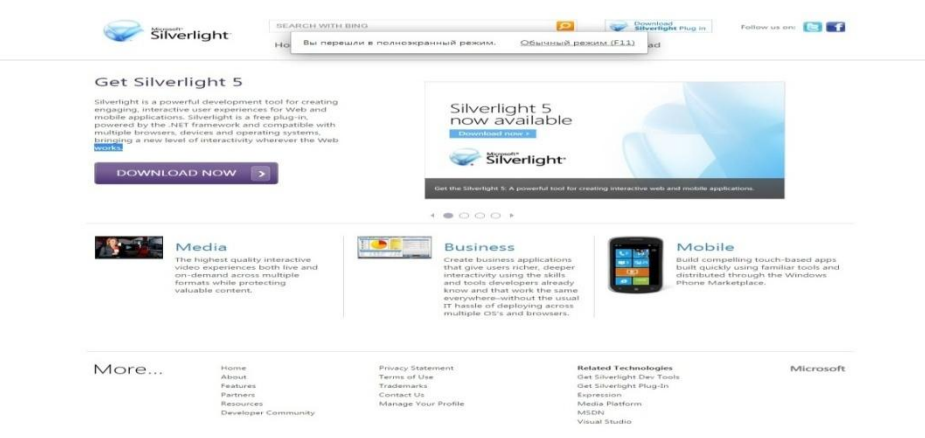

Для скачивания программу нажмите кнопку **и промершать и таже (скачать сейчас)**, скачанные файлы автоматически сохраняются в папке **Загрузки**. Запустить загруженный файл, после чего должно появиться следующее окно: Нажимаем кнопку **Запустить Установить сейчас Установка выполнена успешно.**

3. Наберите в браузере (Internet Explorer, Opera, Mozilla Firefox, Google Chrome) адрес **post.kaznau.kz**

Появится следующее окно:

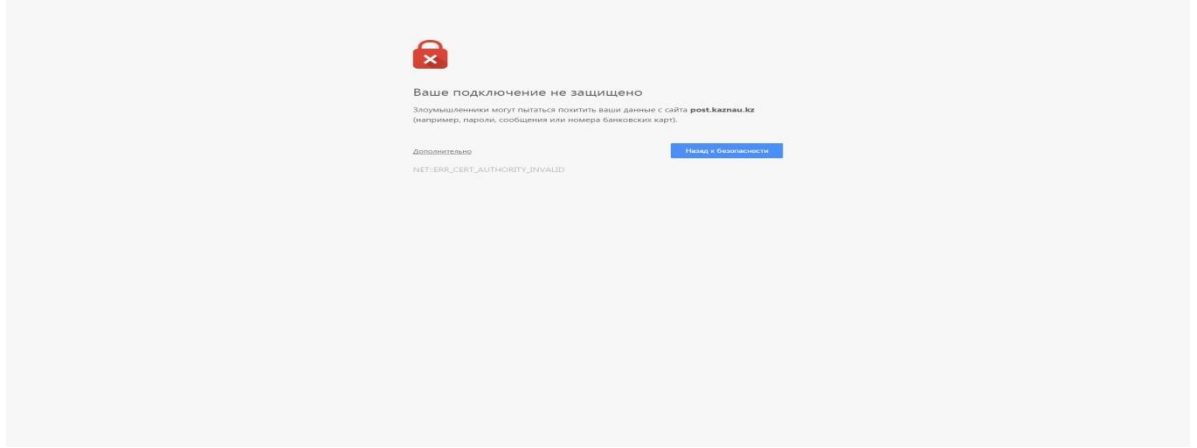

4. Далее нажимаем кнопку **ДОПОЛНИТЕЛЬНО** и появится следующее окно:

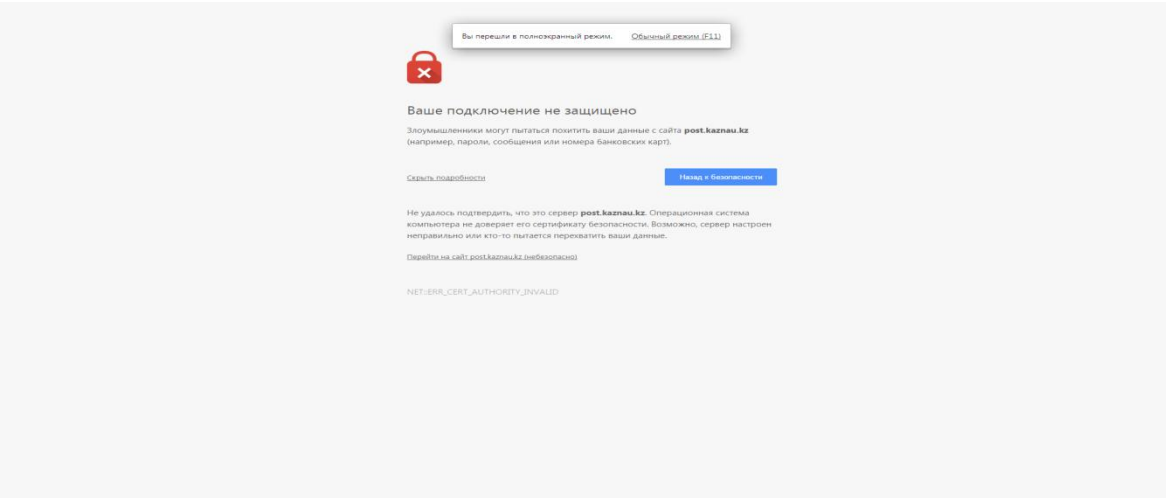

5. Нажимаем кнопку **Перейти на сайт post.kaznau.kz (небезопасно) ,** после этого должно появится следующее окно:

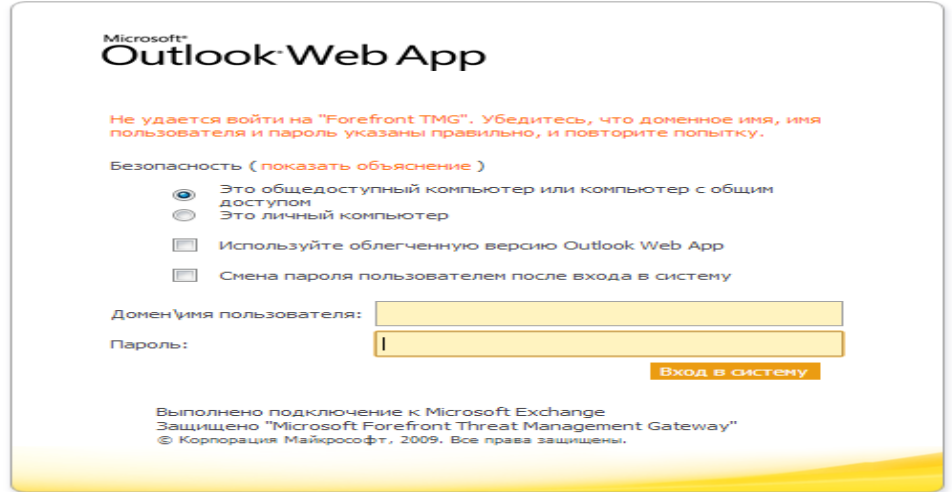

6. В поле **Домен\имя пользователя** введите Ваш логин выданный ИИТ

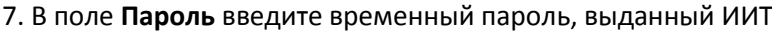

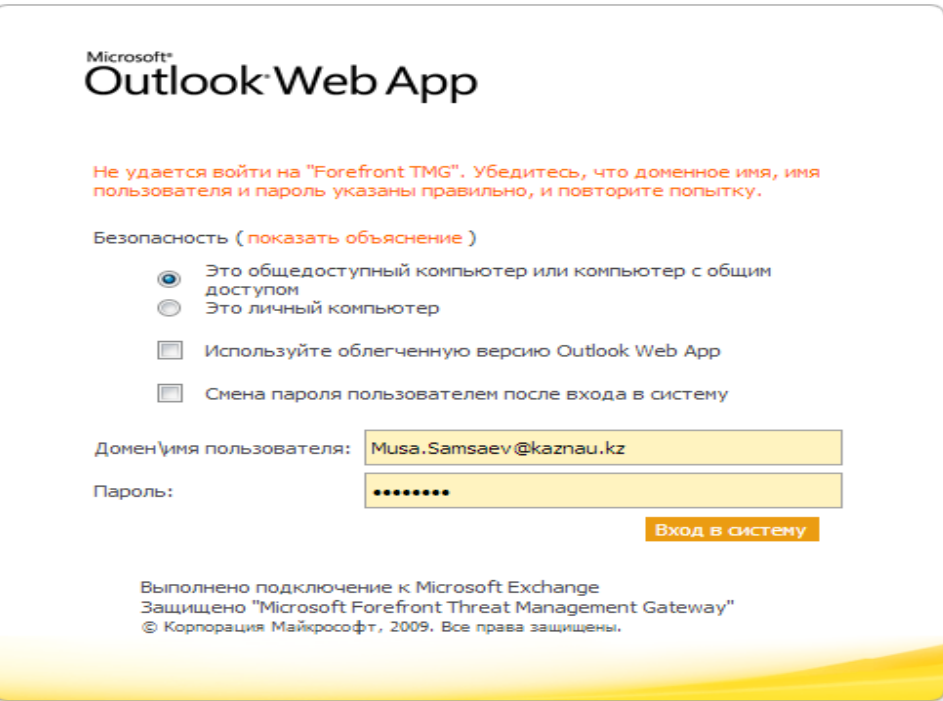

- 8. Нажмите кнопку **Вход в систему**
- 9. Появится следующее окно:

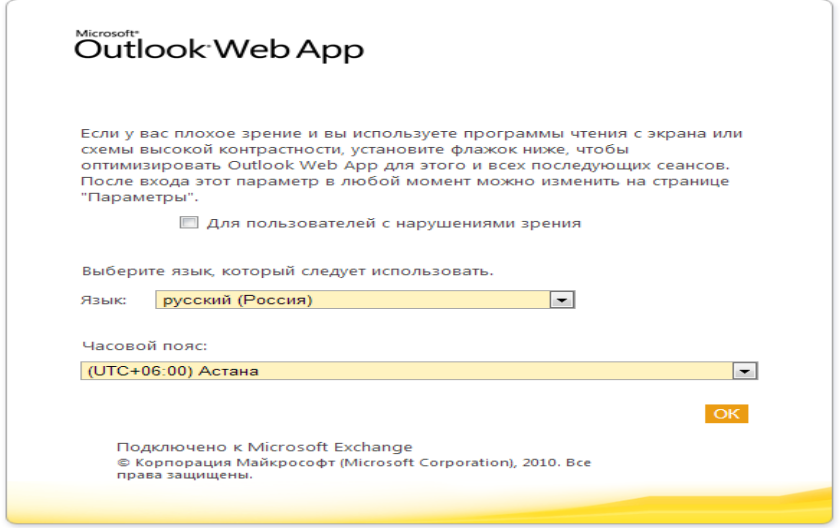

10. В появившемся окне язык (рекомендуется «русский») и часовой пояс (UTC+06:00) Астана и нажмите кнопку **ОК.**

## Учетная запись готова к использованию

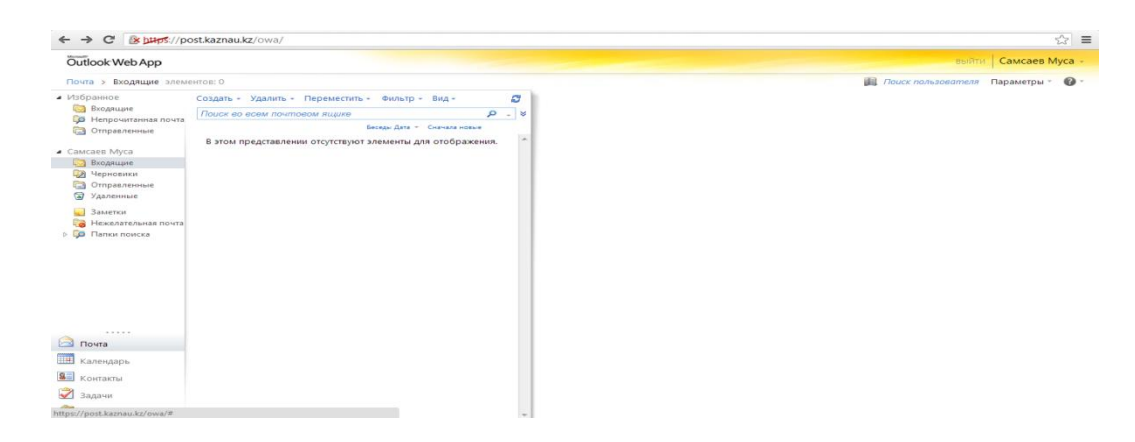

**Об изменении пароля** (используйте в пароле буквы, цифры и другие символы) На данном ресунке показано как изменить пароль учетной записи пользователя

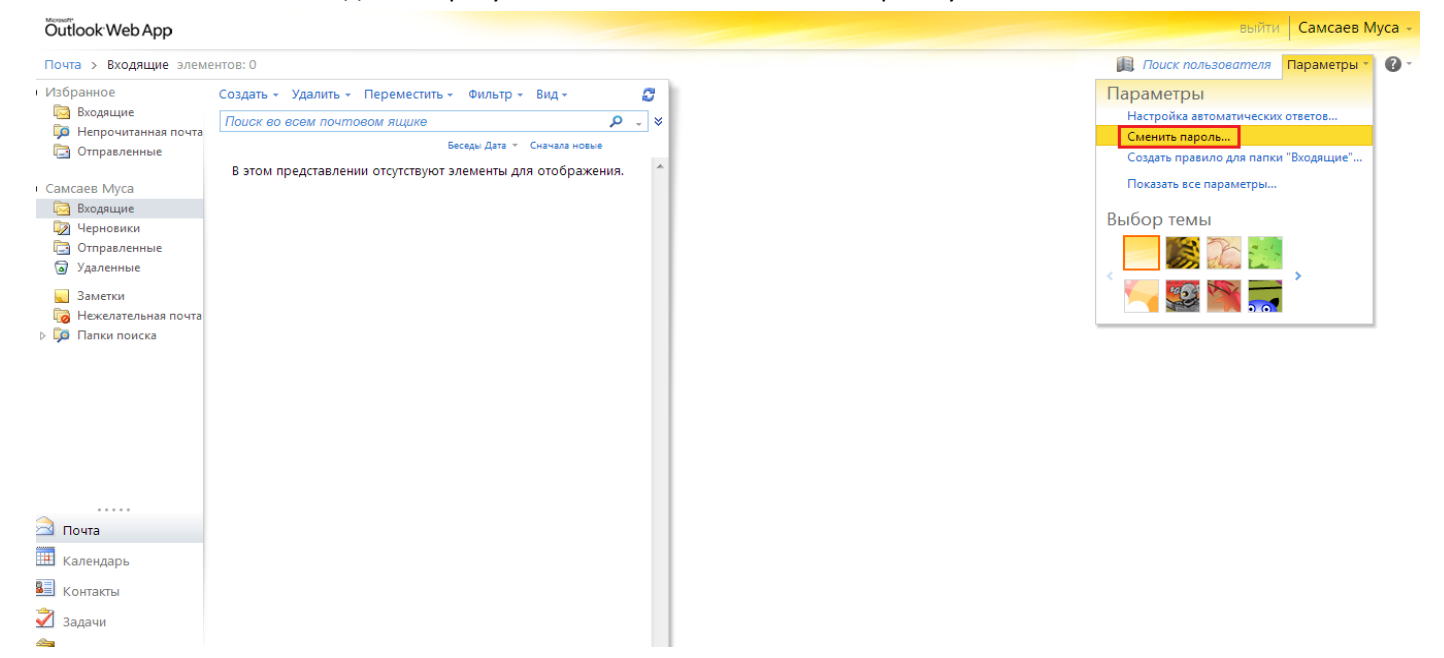

## **Водим старый пароль. И новый с подтверждением**

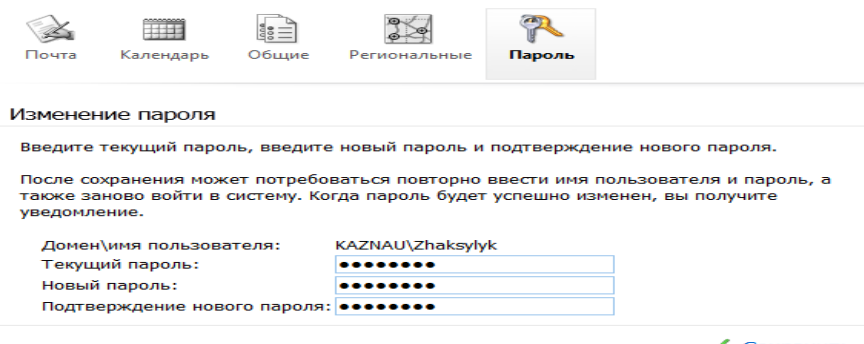

 $\sqrt{\phantom{a}}$  Сохранить